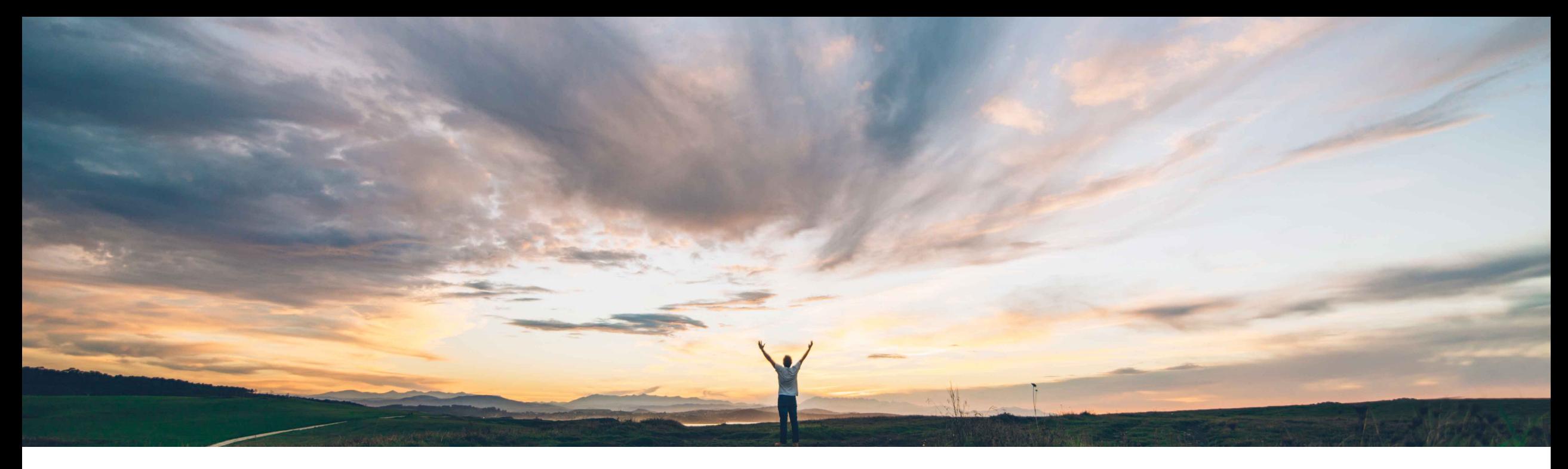

### SAP Ariba

# **Feature at a Glance Advanced packaging with handling units**

Sourabh Kothari, SAP Ariba Target GA: May, 2019

CONFIDENTIAL

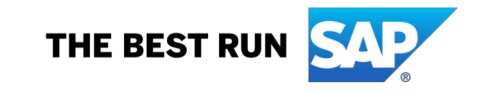

## **Feature at a Glance** Introducing: **Advanced packaging with handling units**

### **Customer challenge**

- Customers require a level of standardization for the packaging of materials and products they are ordering and receiving from their suppliers.
- Without support for Handling Units during the process of creating Advanced Shipping Notifications, materials can be packed arbitrarily, making it difficult for customers to streamline their receiving and put-away processes.

### **Solution area**

### **Meet that challenge with SAP Ariba**

- Buyers can now load packaging instructions for materials
- Ariba Network will support auto numbering of Handling units and ASN documents
- Ariba Network will allow buyers to define bar code label template for printing before shipment
- Ariba Network now provides step by step wizard embedded within ASN process for auto packing

### **Implementation information**

- SAP Ariba Supply Chain Collaboration The feature is automatically on for all customers and can be activated using business rules for suppliers/supplier groups.
	- In addition setup is needed for packaging instructions, number ranges and output labels

### **Experience key benefits**

**Ease of implementation** 

• Enables buyers and suppliers to increase compliance during the shipping process and efficiency with more accurate handling of arriving inventory.

**Geographic relevance** Global

some complexity

- Buyers can now advise suppliers of their packaging needs.
- Each handling unit allows for key information to be accurately tracked and updated, while eliminating time-intensive and error-filled manual input and label reprinting.
- Out of the box integration for HU data within ASN to backend ERP.

### **Prerequisites and Limitations**

- Advanced Packaging with Handling Unit is not supported for process scenarios like Edit/Update ASN, Draft ASN, ASN on behalf of supplier (3PL scenario), ASN Excel Upload and Return ASN.
- Advanced Packaging with Handling Unit is not supported for below integration scenarios such as Pack Spec ERP Integration, API access, Handheld devices or scanners and Industry specific label printer (e.g. Zebra Printers).

# Introducing: **Advanced packaging with handling units**

#### **Definition:**

Ø **What is a handling unit (HU)?** 

A handling unit might be a loaded truck, pallet, or box and:

- Always consists of a packaging material and a packed quantity
- Might contain smaller handling units
- Is assigned a unique ID number, scannable that you can construct according to industry standards such as EAN 128 or SSCC
- All the information contained in the product items, for example, about batches, is retained in the handling units and is always available

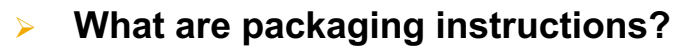

Packaging instructions dictate how your ship notice items will be packed and contain information about packaging materials including:

- Relationships among them (nested levels)
- Quantities that can be packed within them
- Their weights and dimensions

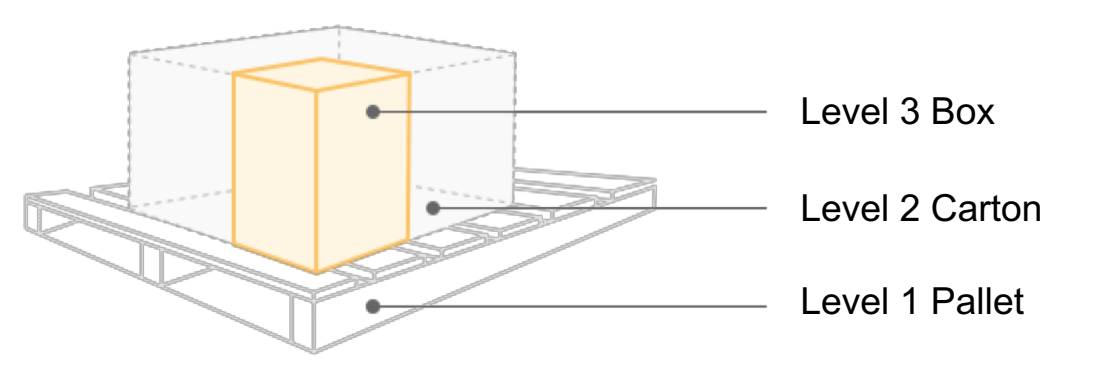

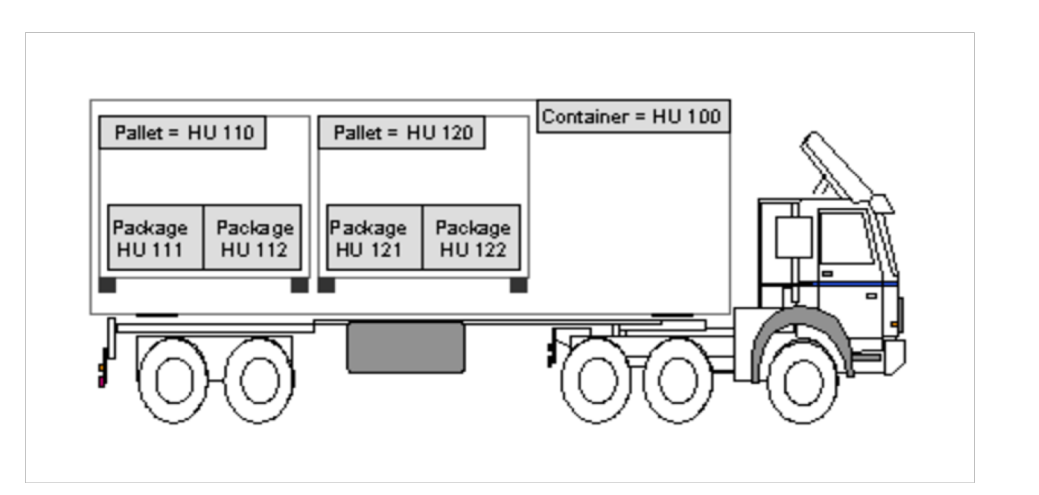

# Introducing: **Advanced packaging with handling units**

### **Feature Summary**

#### **Important Note:**

- 1. Advanced packaging is part of the ASN creation process on AN
- 2. It is not reflected as an independent document

#### Ø **Feature:**

- 1. Packaging Instruction Upload in simple Excel format
- 2. Auto numbering Configuration for ASN and Handling Units
- 3. New UI wizard to enable packaging in the ASN screen which can guide the suppliers through steps to:
	- $\times$  create handling units,
	- $\checkmark$  define handling unit hierarchies,
	- $\times$  and printing labels.
- 4. Auto Packing with initial packing by user guided procedure.
- 5. Label Configuration and Printing.
- 6. Integration of the ASN HU with ERP and EDI for Suppliers

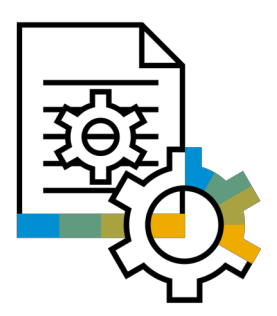

# **Buyer Settings**

# Introducing: **Advanced packaging with handling units**

### **Enable Business Rule**

- $\triangleright$  New Transaction rule
	- A new rule is introduced under Administration  $\rightarrow$  Configuration  $\rightarrow$  Define default transaction rules to enable advanced packaging
	- Rule "Allow suppliers to use advanced packaging on ship notice"

Allow suppliers to use advanced packaging on ship notices. (i)

 $\blacktriangledown$ 

- $\triangleright$  Configure Auto numbering for Handling units
	- Under Administration → Configuration → Configure Document Numbering Preferences page for maintaining number ranges for ASN and Handling Units
	- The SSCC (GS1) format rule can be enabled or disabled according the numbering that you want to configure. This will drive the format of number range in number range settings, if it appears as Default or GS1 format.
	- Related business rule: "Require suppliers to provide a Global Individual Asset ID for line items on ship notices that conforms to the Serial Shipping Container Code (SSCC) format."
	- Suppliers can also define the number ranges for ASN and HU's on their end under Company settings  $\rightarrow$ Customer relationship  $\rightarrow$  Numbering preference options.

**IMPORTANT:** Supplier's setting overrides Buyer's settings.

# Introducing: **Advanced packaging with handling units**

#### **Number range settings**

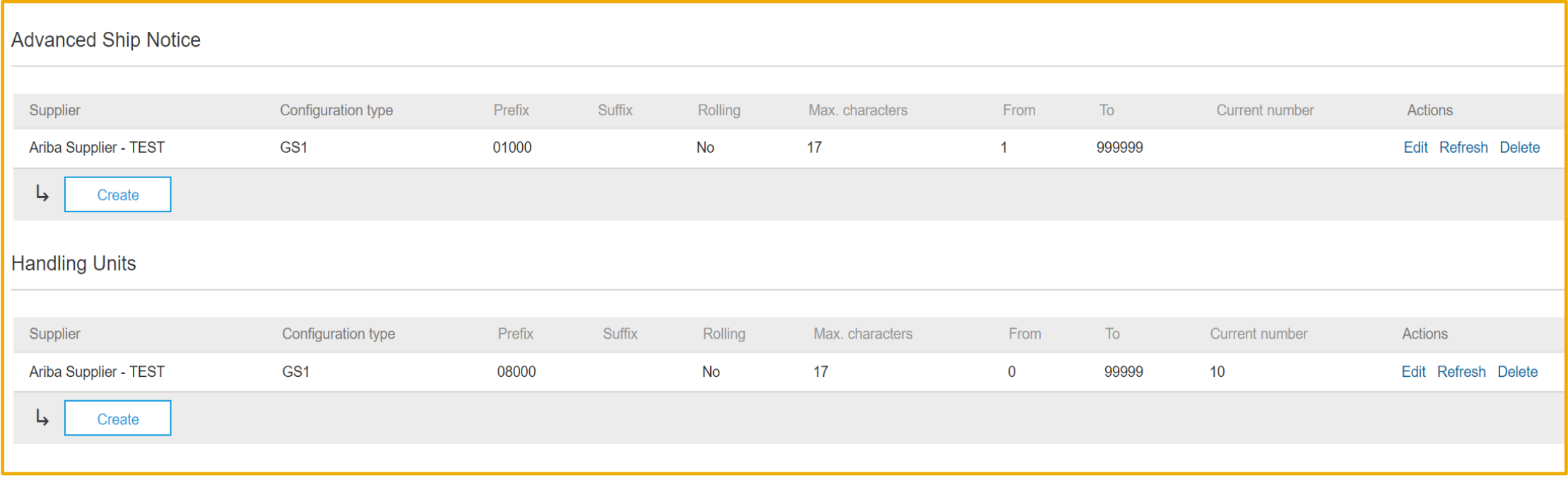

#### **Activate business rule to conform SSCC format compliance by suppliers**

Require suppliers to provide a Global Individual Asset ID for line items on ship notices that conforms to the Serial Shipping Container Code (SSCC) format.

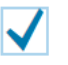

# Introducing: **Advanced packaging with handling units**

#### **Default number range format**

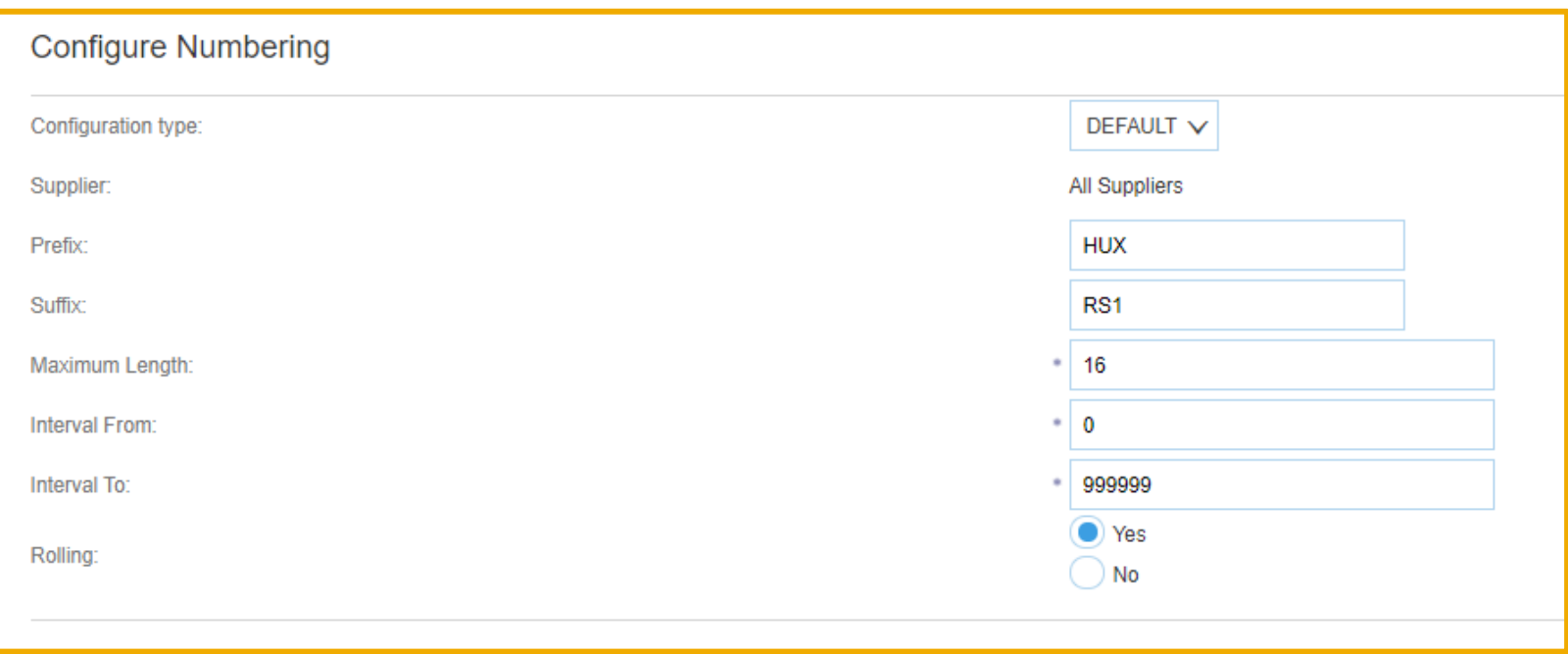

- Could be assigned to all suppliers in general or each supplier separately
- Default configuration type will allow free configuration of Total Length (up to 99) and Counter
- Prefix and Suffix is limited to 3 digits

## Introducing: **Advanced packaging with handling units**

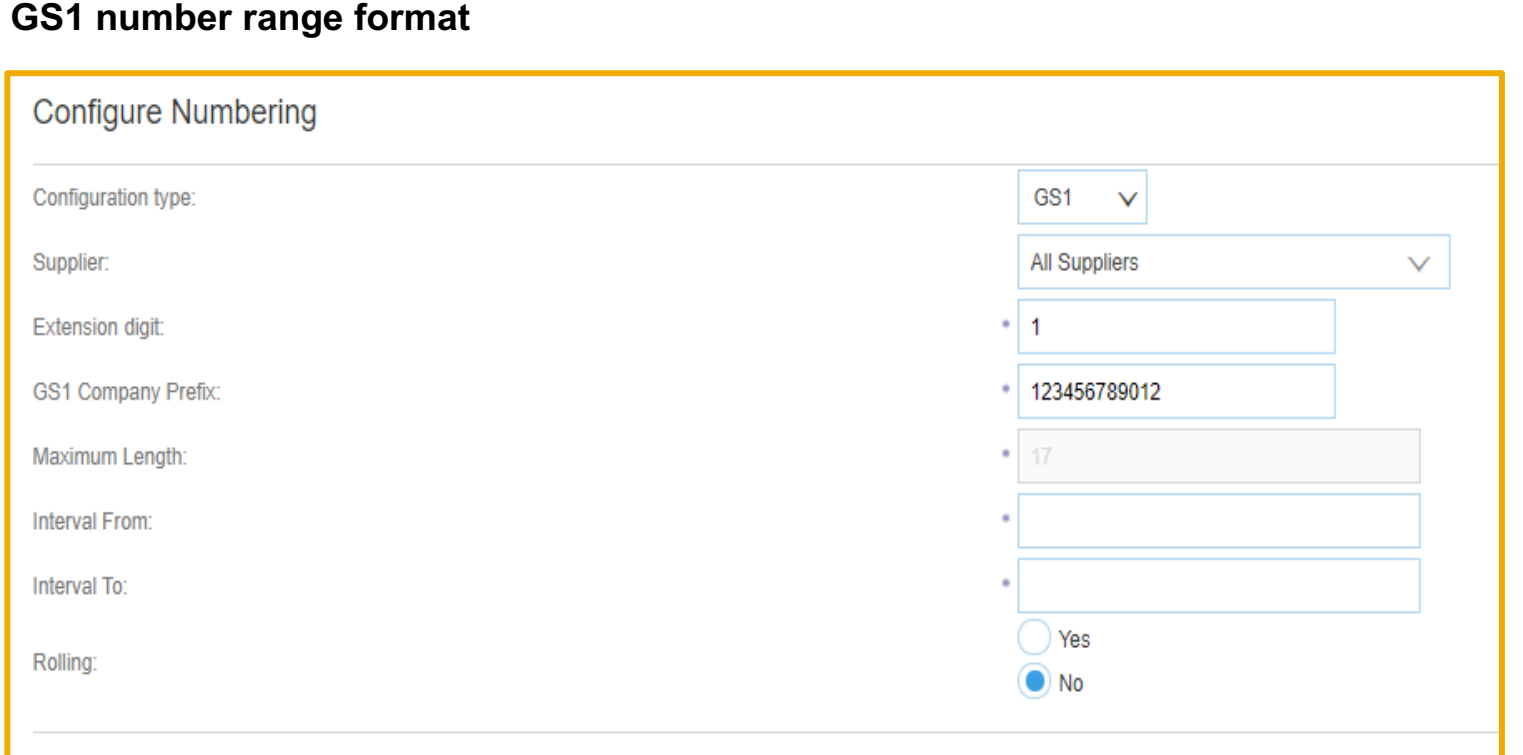

- Could be assigned to all suppliers in general or each supplier separately
- GS1 configuration type is limited for Prefix, Suffix, Total Length related to GS1 guidelines
- In future more configuration types are planned to be supported to cover specific industry standards like GTL

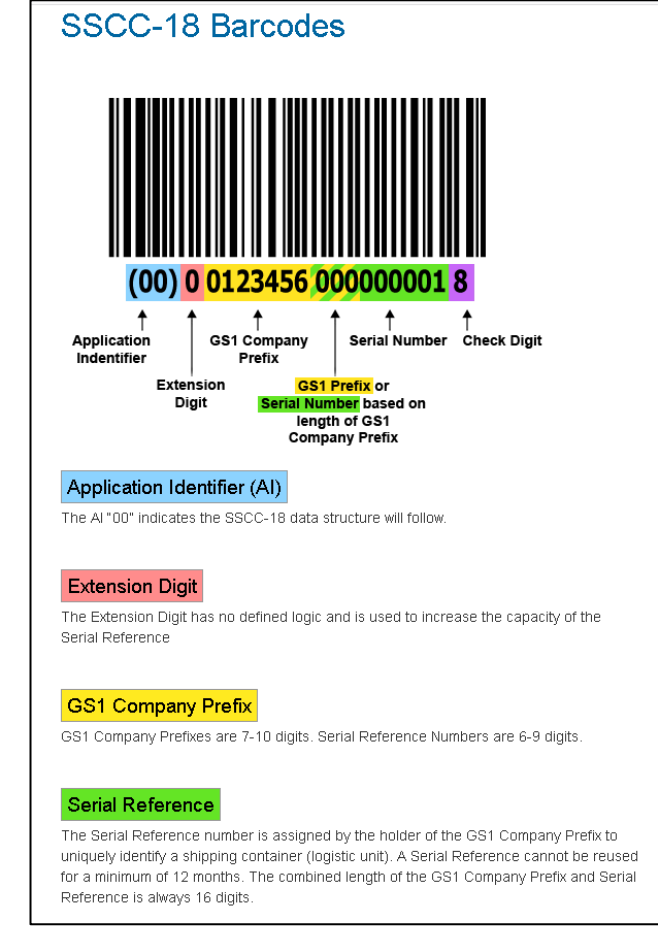

### Introducing: **Advanced packaging with handling units**

#### **Upload Packaging Specifications / Instructions**

- Buyers can upload the packaging specifications under Upload/Download  $\rightarrow$  Upload  $\rightarrow$  Packing Instructions
- The packaging instructions are used to define the hierarchy of packing. E.g. like Box  $\rightarrow$  Carton  $\rightarrow$  Pallet.
- A single material can have one or multiple packing hierarchies.
- The combination of each hierarchy is identified by "Packing Specification ID" in the upload template.
- Packing instruction template document attached below.
- Mandatory fields marked in red

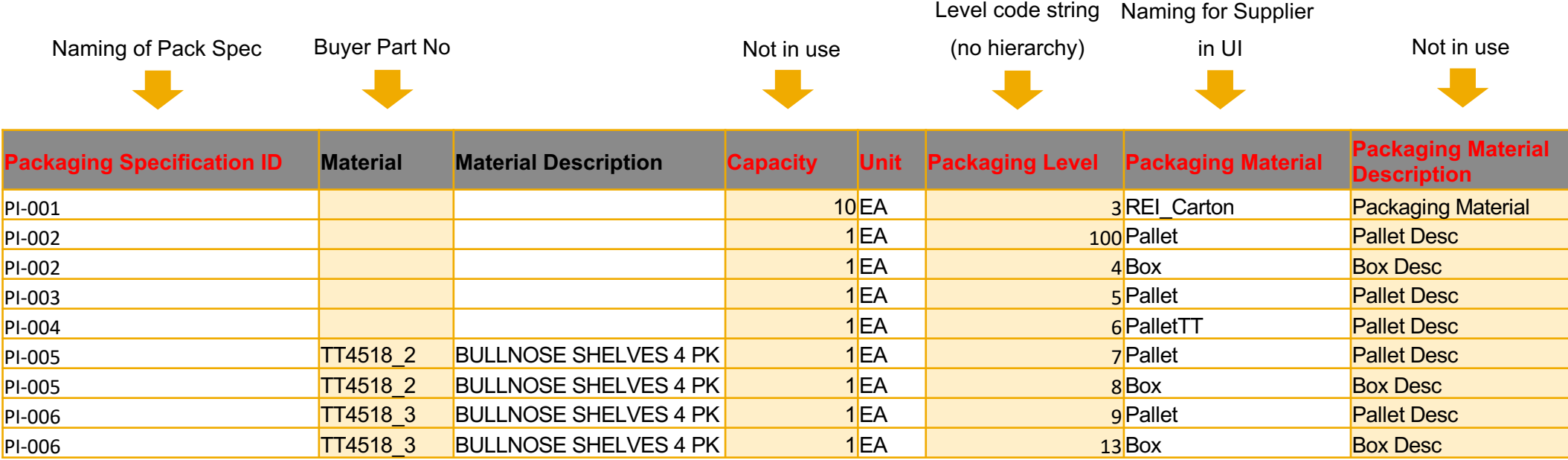

### Introducing: **Advanced packaging with handling units**

#### **Upload Packaging Specifications / Instructions**

- The template is used to define the quantities, dimensions and hierarchy of packing
- It can be controlled if for an specific packing level an handling units needs to be created
- It can be controlled if mixed handling units are allowed, means one handling units contains more then one purchased material

Capacity of

packing material

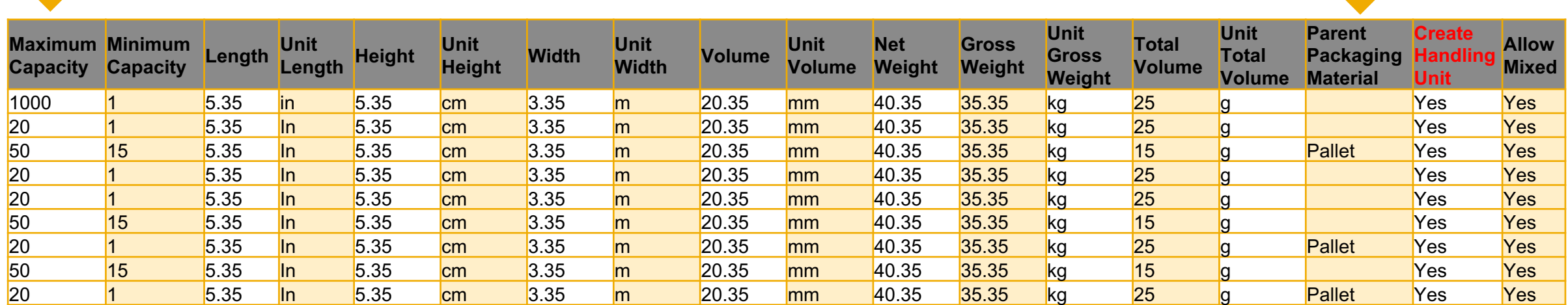

Used to build

packing hierarchy

### Introducing: **Advanced packaging with handling units**

#### **Different scenarios in packing instructions**

#### Ø **Auto packing**

- In case there is only one packing hierarchy for a given material, system automates the packing with the identified entries in the loaded packing instructions
- Possible to move back by "define instruction" and adjust auto packing structures

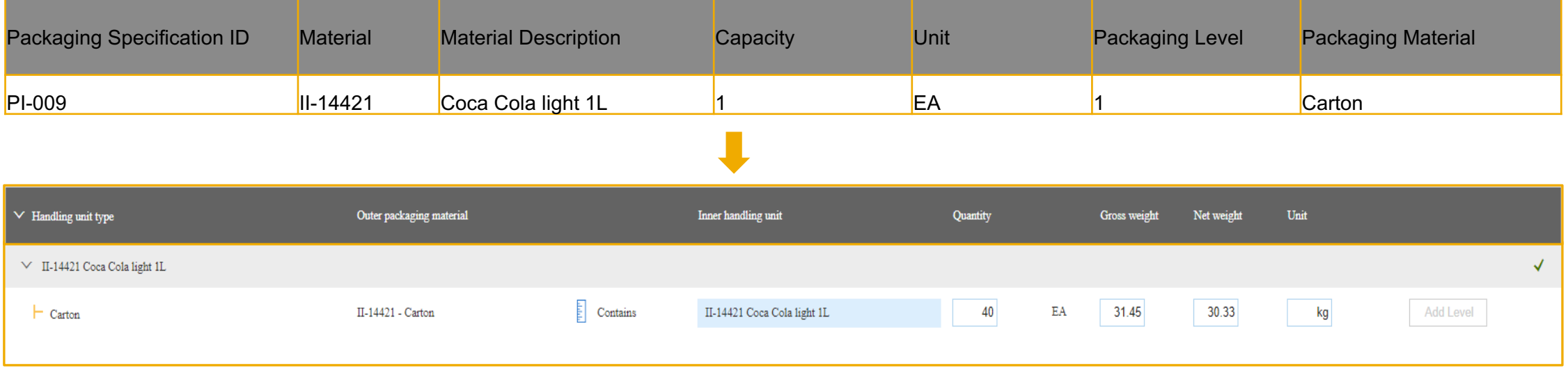

### Introducing: **Advanced packaging with handling units**

#### Ø **Multiple Instructions**

• In case a material has more than one packaging specification ID's, system will prompt the supplier to choose one of the options during pack items step on the ASN.

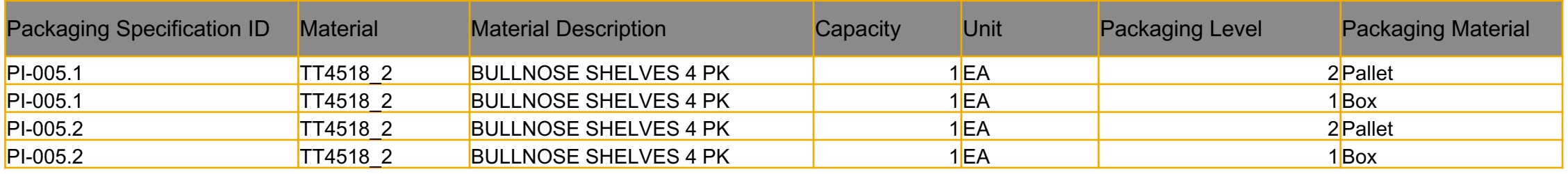

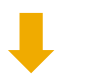

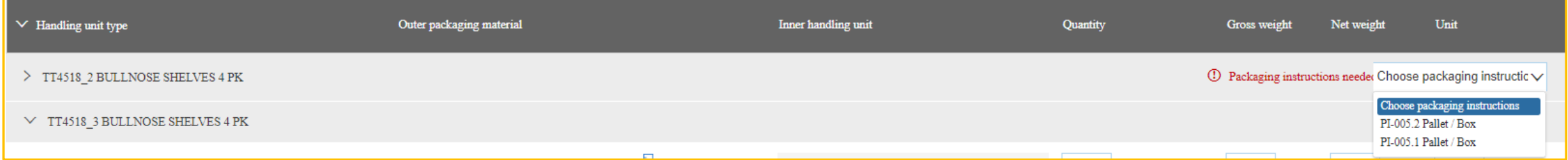

### Introducing: **Advanced packaging with handling units**

#### Ø **Instruction by defaults (Manual)**

• In case packaging specifications are not maintained for certain materials, Suppliers can pick the packaging material from the list of packing specification ID's which are not assigned against any material. These are called instructions by default.

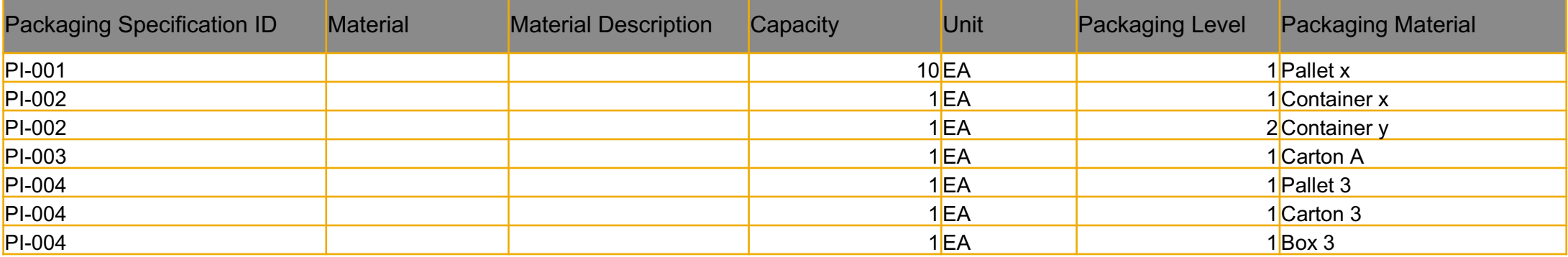

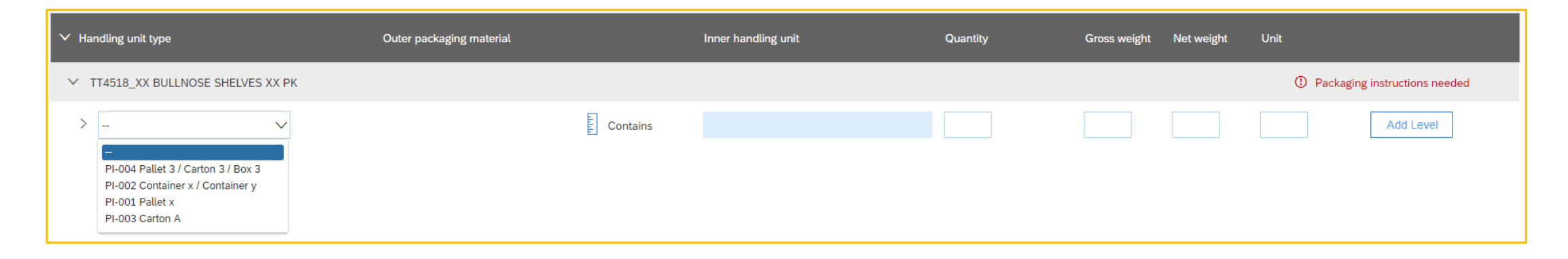

### Introducing: **Advanced packaging with handling units**

- Ø **Upload Bar code label XSLT**
	- The xslt file used on the Print Label step should be loaded through the admin app.
	- Only one file for all suppliers, no supplier group assignment like ASN labels
	- Only one active version, latest upload will be considered
	- Note: Format is slightly different then ASN xslt, but there is no validation at the file upload

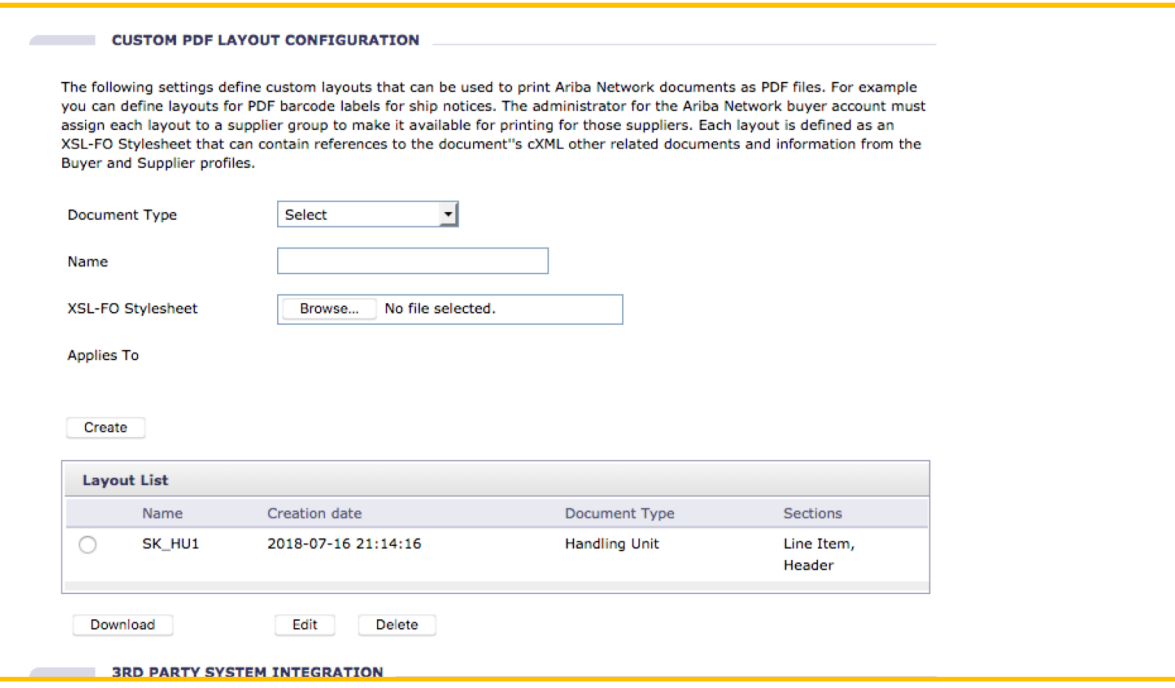

# **Supplier Interface for Advanced Packaging**

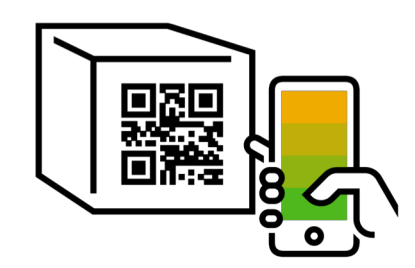

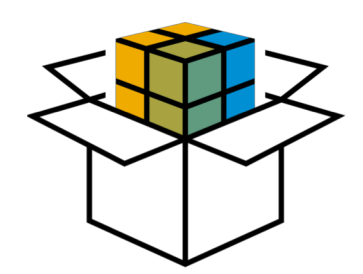

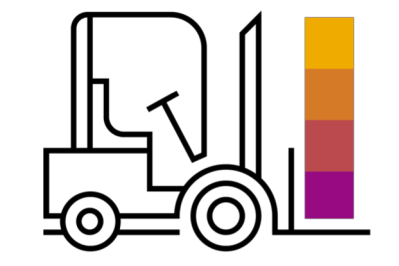

### Introducing: **Advanced packaging with handling units**

- Ø **Packaging Process Steps within Ship Notice**
	- Pack items button appears in the Create Ship Notice page.

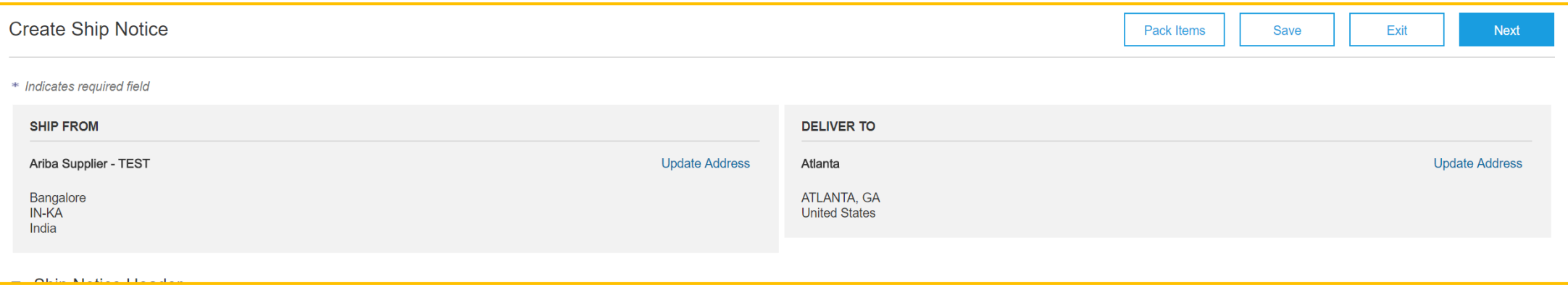

- This button opens a packaging wizard that highlighted related steps (2 through 4) through the packaging screen:
	- $\vee$  Define packaging instructions
	- $\checkmark$  Confirm packing plan
	- $\checkmark$  Print shipping labels

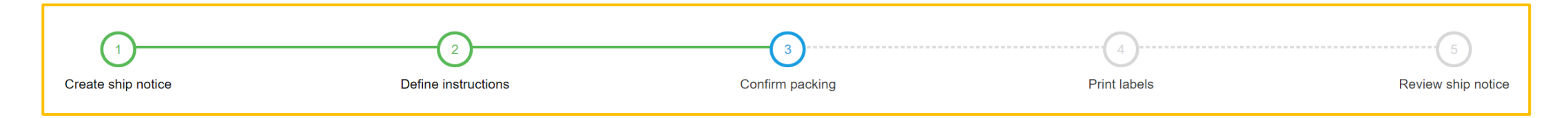

### Introducing: **Advanced packaging with handling units**

#### **Pre-requisites steps**

- $\checkmark$  Ship Notice structure and details needs to be defined first
- It is not possible to remove items or quantity of the ASN line during packaging step
- $\checkmark$  Packing wizard could be started by click on "Pack Items" button.
- $\checkmark$  System will remind about dependency on Ship Notice structure with a pop-up
- To go to packing wizard the Buyer must have packing instructions uploaded.
- To go to packing wizard the Buyer or Supplier must have numbering configured (Handling Unit or GS1).

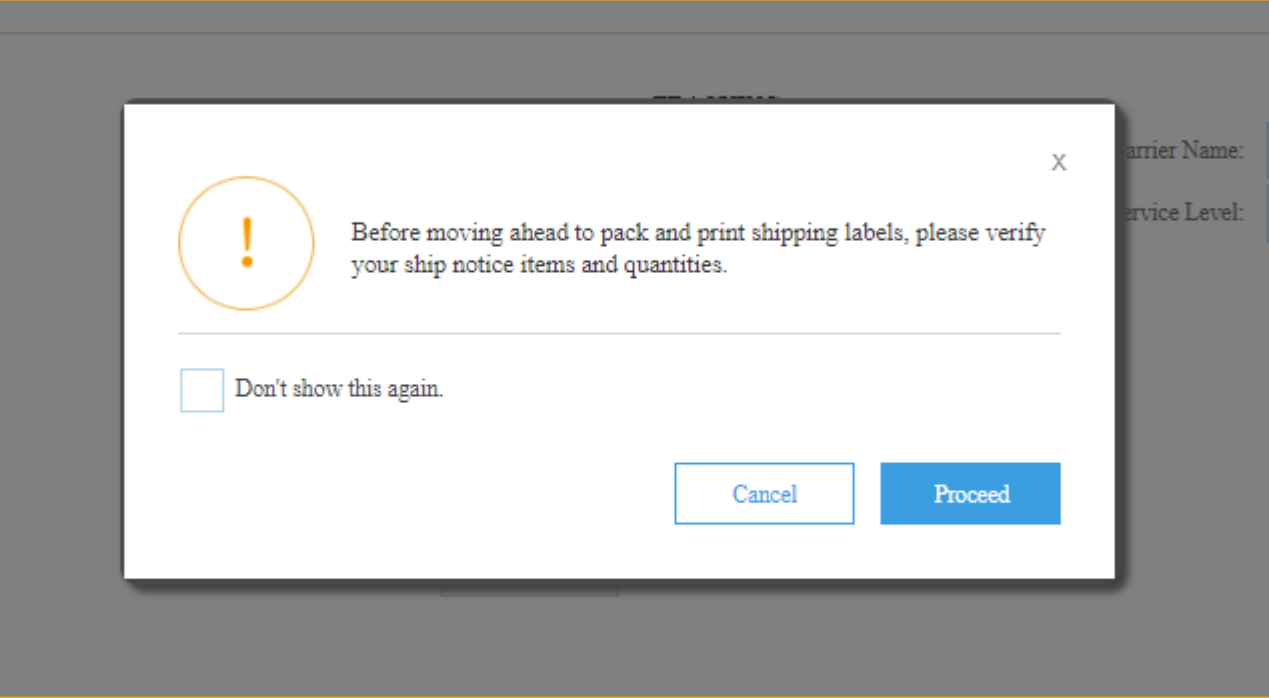

### Introducing: **Advanced packaging with handling units**

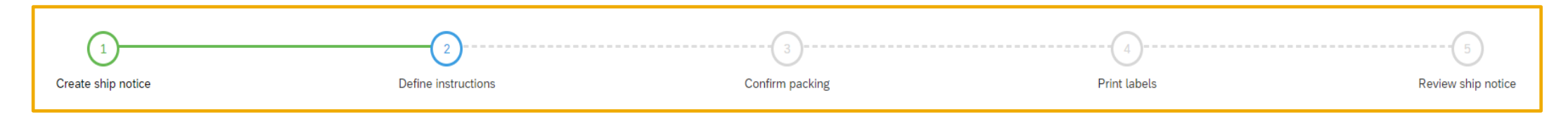

#### • **Define Instructions**

- $\checkmark$  This will be show as first page when we have Auto, Multiple instructions and or Default instructions.
- $\checkmark$  You cannot go to next step if there are any material without packing instructions related.
- $\checkmark$  For Multiple instructions the user have to choose a packing specification id from a drop down.
- $\checkmark$  For Default instructions the user have to choose the material container as first and them he can make his own hierarchy based on the packing materials.
- $\checkmark$  For all scenarios, some of the packaging specification details could be adjusted again.

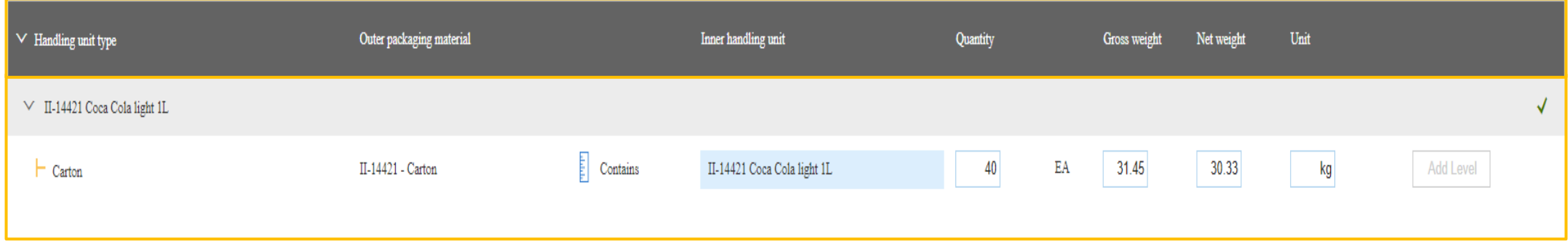

### Introducing: **Advanced packaging with handling units**

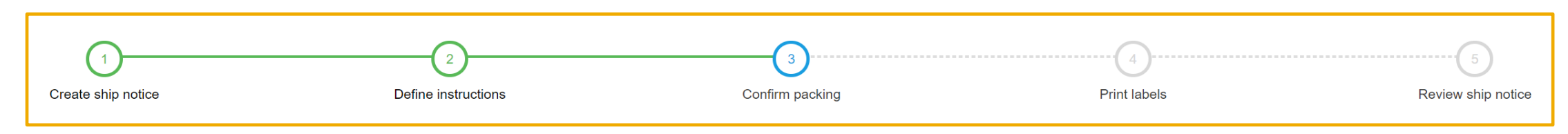

#### • **Confirm packing**

- $\checkmark$  This will be show as first page when we have auto-packing instructions.
- $\checkmark$  The user can go to "Define Instructions" step to change the packing hierarchy or any info there.
- $\vee$  On this page the user can rearrange the packaging using the "Move to" functionality. He can move a material to another handling unit with free space.
- $\checkmark$  When the user are ready he can go to next step doing click on Next button.

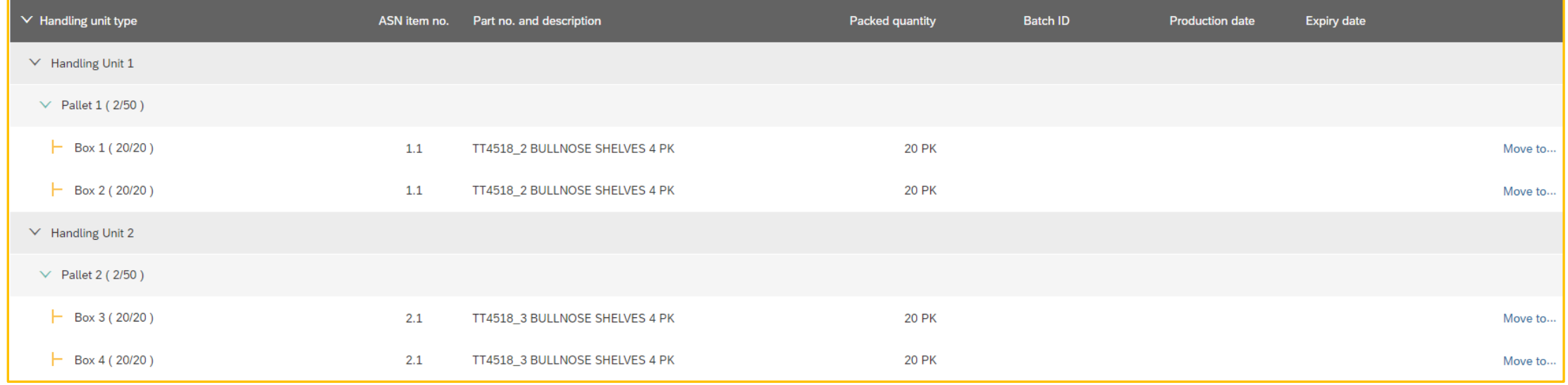

### Introducing: **Advanced packaging with handling units**

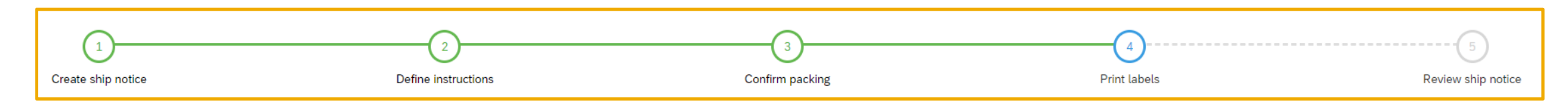

#### • **Print Labels**

- $\checkmark$  In this step you can print each label for handling unit, a PDF file is generated based on Barcode template.
- $\checkmark$  Generated handling unit numbers are shown based on auto numbering profile, if configured in pack spec excel template
- $\checkmark$  The "All Print Label" link is **not** available at this moment.
- $\checkmark$  To exit of wizard and go to ASN Review we can click on NEXT button.

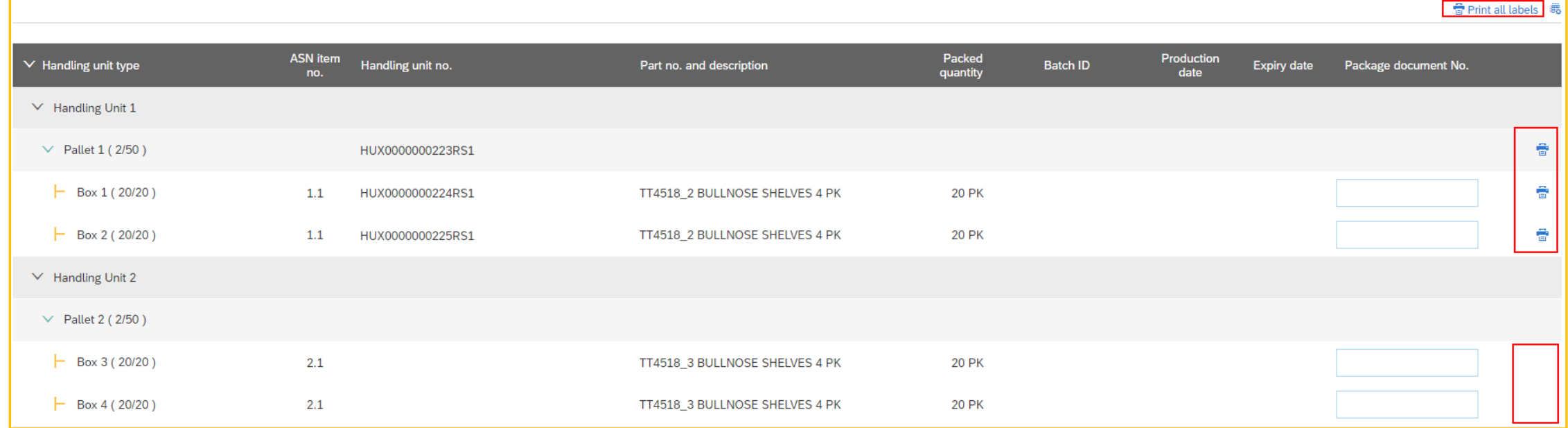

# Introducing: **Advanced packaging with handling units**

• **Review ship notice**

 $\checkmark$  This page is the known ASN review screen and used to finally submit the whole document.

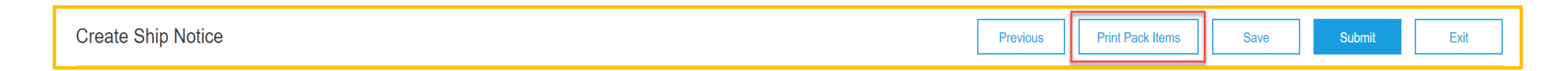

#### • **Print Pack Items**

- $\checkmark$  "Print Pack Items" button on ASN screen is available only when we come back from packing wizard
- $\checkmark$  The button redirects to Print Label page again and could be used in case we need to print the labels another time for some reasons.
- $\sqrt{ }$  The "Previous" button point us to the ASN create page

Important Note: Packing info will be lost because currently the Draft functionality is not available with Packing wizard.

 $\checkmark$  If you click on "Submit" button the ASN will be submitted to the Buyer side.

### Introducing: **Advanced packaging with handling units**

#### Ø **Enhanced Usability Features**

- Add HU
	- $\checkmark$  Ability to add Additional HU after initial Packing to provide more flexibility for the supplier to Optimize the packing

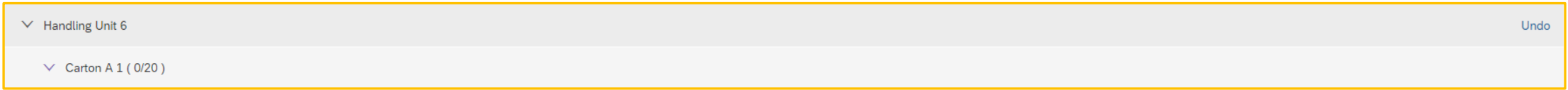

#### • Move to

 $\checkmark$  Move a material to another handling unit with free space

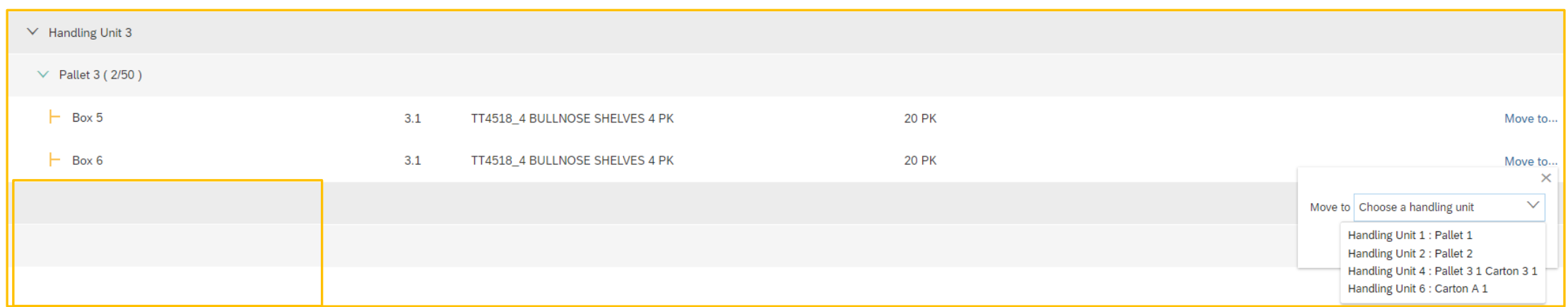

### Introducing: **Advanced packaging with handling units**

- Mixed HU
	- $\checkmark$  Support to mix different materials within one packing material
	- Mixing to be applied via Move To function.
	- $\checkmark$  A new column (Allow Mixed) has been added to the excel template to indicate "mixing" is allowed.
	- Mixing is supported only at the Lowest level HU.
	- $\checkmark$  It is not limiting "move to" into another handling unit in general
	- $\checkmark$  Packing Material must have same naming to allow mixing,
	- ü For example, you can only move from "Carton" to "Carton", but not from "Carton" to "Box"

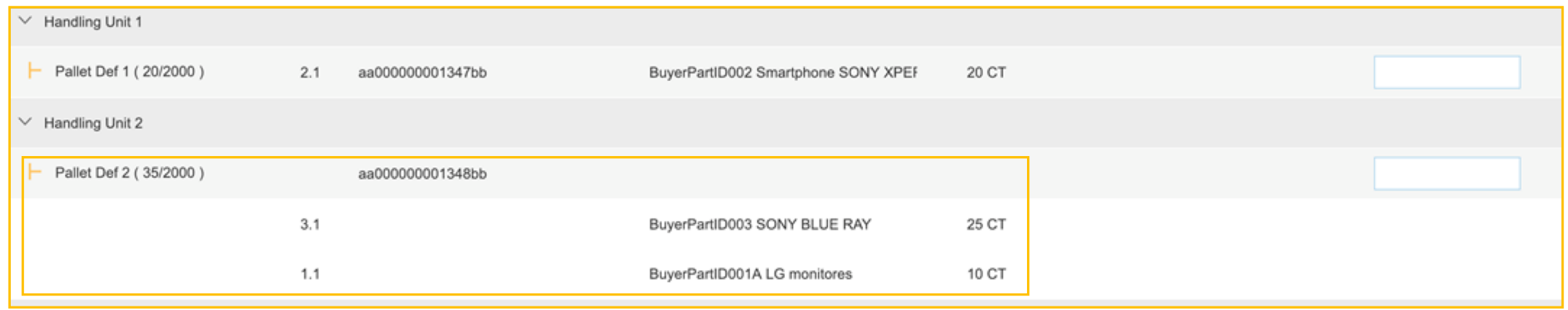

# Introducing: **Advanced packaging with handling units**

- Enter Pack Number
	- $\checkmark$  Allow Suppliers to enter reference Package number against the HU

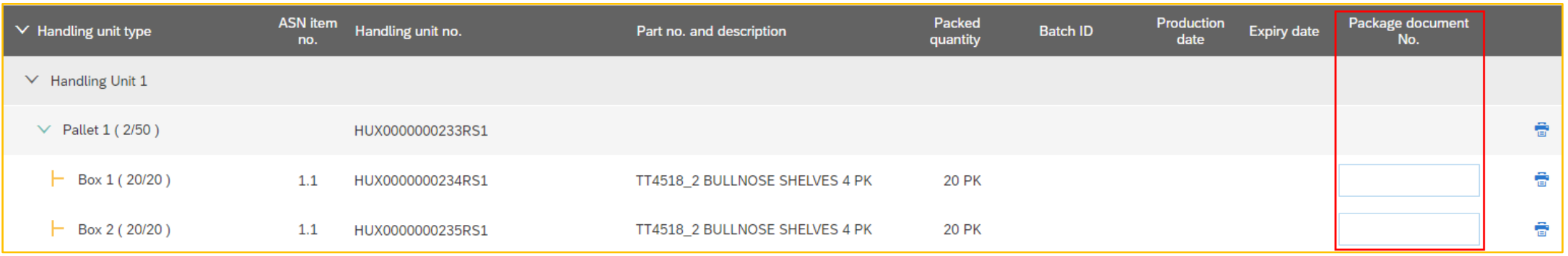

- Save HU
	- $\checkmark$  Support for HU Save during Draft.
	- $\checkmark$  Available in confirm packing and print labels step

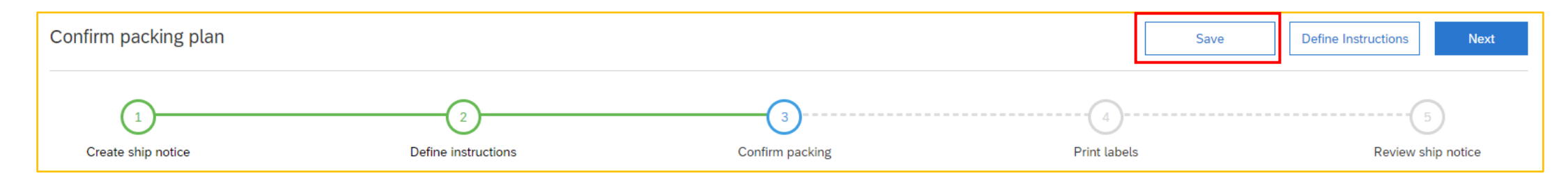

### Introducing: **Advanced packaging with handling units**

• ASN Split based on Batches – each batch will be considered as seperate handling unit

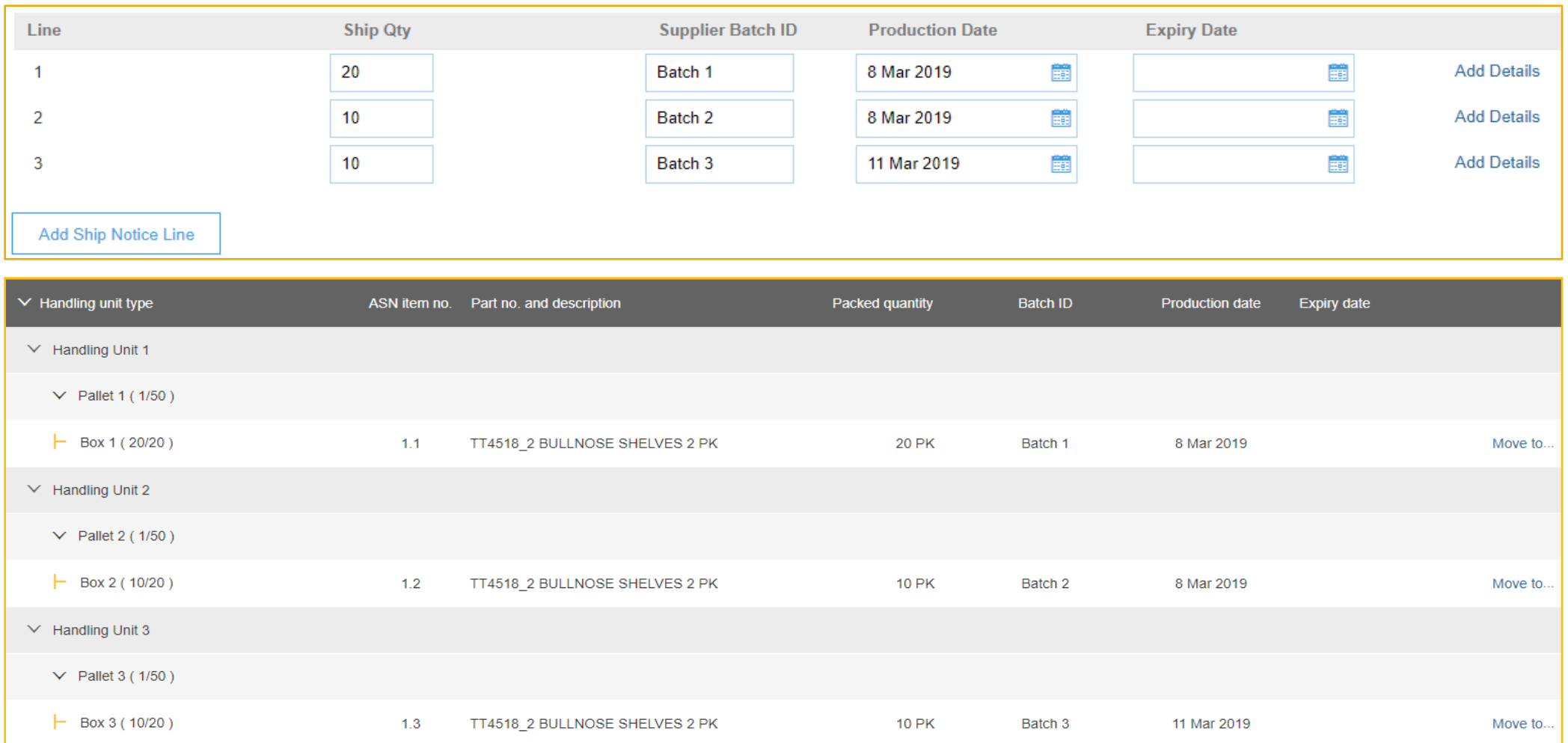

### Introducing: **Advanced packaging with handling units**

• Personalization in confirm pack screen for table columns

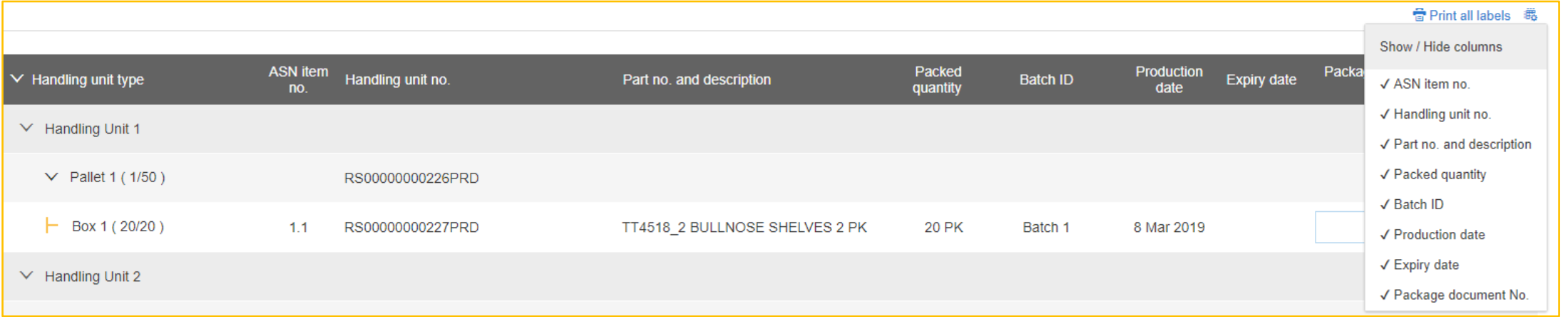

• Undo added handling unit in review screen

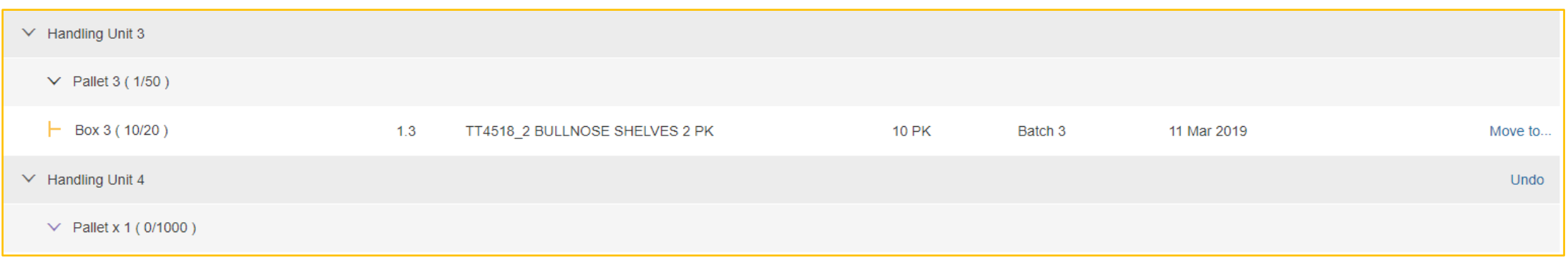

### Introducing: **Advanced packaging with handling units**

• Packet items tab in created ASN screen – Supplier outbox

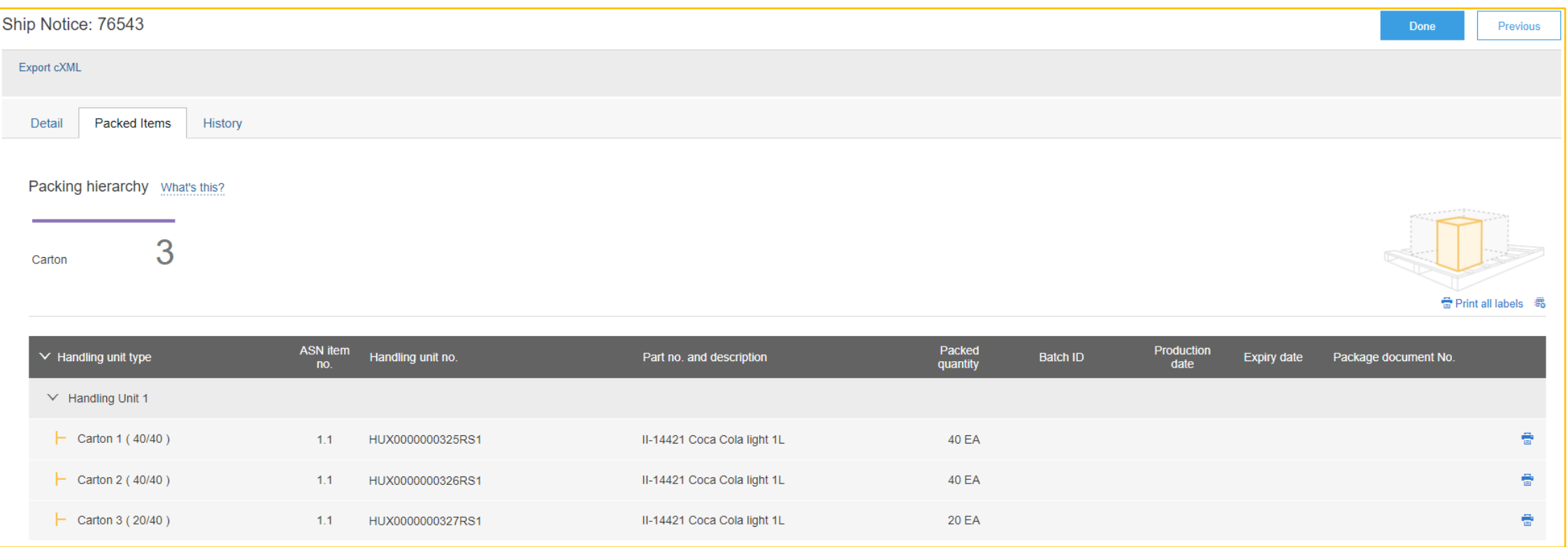

## Introducing: **Advanced packaging with handling units**

#### Ø **Limitations**

- Advanced Packaging with Handling Unit is not supported for below process scenarios as of May 2019
	- $\checkmark$  Edit/Update ASN
	- $\checkmark$  Draft ASN
	- $\checkmark$  ASN on behalf of supplier (3PL scenario)
	- $\checkmark$  ASN Excel Upload
	- $\checkmark$  Return ASN
- Advanced Packaging with Handling Unit is not supported for below integration scenarios as of May 2019
	- $\checkmark$  Pack Spec ERP Integration
	- $\checkmark$  API access
	- $\checkmark$  Handheld devices or scanners
	- $\checkmark$  Industry specific label printer (e.g. Zebra Printers)